## **PC-NJ70A/PC-NJ80A 用** タップでのクリック動作を無効にする手順

SHARP 液晶パッドアプリケーションのアップデートを実行した後、以下の手順に従って 。タップでのクリック動作を無効にする設定を行ってください

## <mark>1</mark> 『ゲ】(スタート)をクリックし、「すべてのプログラム」ー「SHARP 液晶バッド設定」ー<br>「SHARP 液晶パッド設定 Iをクリックする。 **「SHARP 液晶パッド設定」をクリックする。**

SHARP液晶パッド設定画面が表示されます。

2)「オブション」タブの「マウス操作」の「タップでのクリック動作を無効にする」をクリッ<br>ノ クし、チェックを付ける。 。チェックを付ける、クし

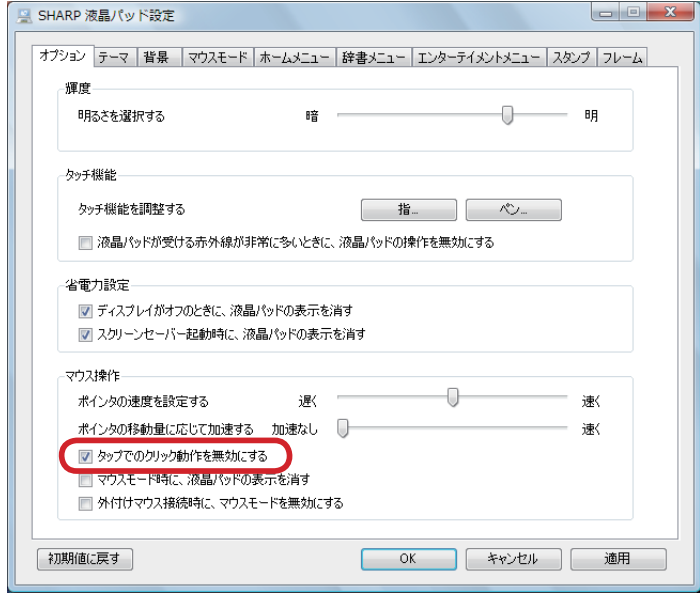

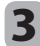

<mark>3</mark> [OK]をクリックする。